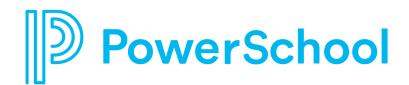

**Customer Education Campus** 

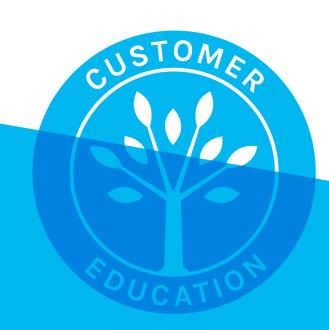

### Contents

| Professional Development Plus (PD+) Administrator's Guide2 |
|------------------------------------------------------------|
| Subscription Term                                          |
| Professional Development Plus Technical Requirements2      |
| Creating Campus User Accounts3                             |
| Activating User Accounts                                   |
| Resetting User Passwords6                                  |
| Promoting a User to a Team Leader/Team Admin6              |
| Using PD+7                                                 |
| Enrolling Your Staff in PD+ Training7                      |
| Reporting Options                                          |
| Job Roles and Recommended Courses11                        |
| PowerSchool SIS Administrators (District Technology Staff) |
| Secondary and Elementary Principals12                      |
| Office and Administrative Staff14                          |
| Counselors                                                 |
| Teachers15                                                 |
| Department Heads and Curriculum Leaders16                  |
| Medical Support Staff                                      |
| Frequently Asked Questions17                               |

Use this guide to understand your Professional Development Plus (PD+) subscription and to learn how your district can best take advantage of this powerful learning tool. PD+ courses, videos, and training webinars are available to your entire staff. Please review the information in this guide to ensure that you get the most from your subscription.

# **Subscription Term**

When you have a PD+ subscription, all staff members and teachers in your district have unlimited access to:

- PD+ courses
- PD+ videos
- PD+ webinars

PD+ content covers topics from Initial Product Training (IPT) to advanced subjects. All training materials are updated on a regular basis to reflect any product changes.

PD+ content is purchased in one-year increments. Prior to the expiration date, you will receive an invoice for the applicable renewal subscription fees for the next renewal subscription term. For more information on Professional Development Plus subscriptions, contact your account manager. You can also email <a href="mailto:pdplus@powerschool.com">pdplus@powerschool.com</a> with any questions.

# Professional Development Plus Technical Requirements

The PD+ technical requirements listed in the tables below include both hardware and software recommendations for best performance when using PD+ training resources. While older client operating systems and browser versions that were once supported may continue to operate properly, PowerSchool no longer supports them. First, run questions about your operating systems or software browser by your system administrator for troubleshooting. Then s/he will determine if you need to consult PowerSchool technical support for assistance.

| System                   | Requirements                                                                                                    |
|--------------------------|----------------------------------------------------------------------------------------------------|
| Security requirements    | Enable cookies and JavaScript                                                                                    |
| Display resolution       | A resolution of 1024x768 or higher is recommended                                                                |
| Network and connectivity | 1mbps per simultaneous user (for example,<br>if you have 100 simultaneous users, then<br>100mbps is recommended) |

Supported Web Browsers and Versions

| Platform                 | OS Version    | Browser                     |
|--------------------------|---------------|-----------------------------|
| Windows                  | 8, 8.1        | Chrome – 2 latest versions  |
|                          |               | Firefox – 2 latest versions |
|                          | 10            | Edge – 2 latest versions    |
|                          |               | Chrome – 2 latest versions  |
|                          |               | Firefox – 2 latest versions |
| Mac OS                   | macOS Sierra+ | Safari – 2 latest versions  |
|                          |               | Chrome – 2 latest versions  |
|                          |               | Firefox – 2 latest versions |
| Chrome OS                |               | Chrome – 2 latest versions  |
| iOS                      | iOS10+        | Safari                      |
| Android                  | 7.x+          | Chrome                      |
| JAWS Screen Reader*      | Windows 10    | IE – latest version         |
| VoiceOver Screen Reader* | macOS Sierra+ | Safari – latest version     |

\*All features may not be fully supported.

# **Creating Campus User Accounts**

As a user with the "Team Leader/Team Admin" access level, you have two options when creating user accounts in Campus—create users manually or import them. The method you choose depends on the number of accounts you must create to accommodate the size of your school or district. Keep in mind that when you import users, you can import only 5,000 users at a time.

## Method 1 - Add a User Manually

 Navigate to the Customer Education Campus at https://training.powerschool.com and then sign in by entering your username and password and clicking Login

Technical contacts are administrators for their own teams in Campus. Administrators work in Campus as either admins or learners. When administrators sign in, they see their team Dashboard in the admin view by default.

- 2. From the Dashboard, click **People** in the navigation menu
- 3. Click Add a new person
- 4. Complete the required First Name, Last Name, and Username fields (indicated with an asterisk)

It is recommended that you use the person's email address as their username.

5. Verify that **Send an email to this person with a link to login** is checked

6. Use the default value of Learner for the users' access level

Choose **Team Leader/Team Admin** only if the user is another technical contact or an administrator who will be assigning courses to learners.

- 7. In the Email field, enter the user's email address so that he/she can receive Campus notification emails
- 8. If you chose to have Campus email the user a login link as noted in step 5, leave the Password field blank

Users who receive an email with a link to log in will be prompted to create their own passwords after clicking the login link. If you deselected the option in step 5, enter a password here and share it with that user.

9. In the Primary Role field, enter the user's role to make reporting and assigning courses easier—enter one of the following roles exactly as it's written here:

Accounting/Finance Counselor Curriculum Director Health Office Staff Human Resources Office/Administrative Staff School/District Administrator Teacher Technical Staff

10. Use the default values for the remaining fields

The user will be able to add the remaining demographics when he/she updates his/her profile.

11. To save the new user, click Add person

Or, click **Add person and then add another** and repeat the steps to add another staff/faculty member as a Campus user.

### Method 2 - Import Users

To import up to 5,000 users at a time, use the "Import people in bulk" feature.

- 1. Sign in to the Customer Education Campus by entering your username and password and clicking **Login** at https://training.powerschool.com
- 2. Click People
- 3. Open the Options menu and select **Import people in bulk**
- 4. On the "Import new people" page, download the import template by clicking **use this template to get started**
- 5. Prepare the import file by including the following information for each user:
  - Username\* (the user's email address)
  - Email

- First Name\*
- Last Name\*
- Team Code\* (enter the code in the Team 1 column)

To locate your team code, click **Teams**. Select your team name (school/district name). Click **Settings**. Locate the "Team code for importing people in bulk" area and copy the code.

Access Level

Including the access level is optional. Users are imported with the Learner access level by default. Include the access level **Team Leader/Team Admin** only if you are importing another technical contact user or an administrator who will be assigning courses to district staff members.

Job Role

For each user, enter their primary role using one of the following roles, exactly as it's written here: Accounting/Finance, Counselor, Curriculum Director, Health Office Staff, Human Resources, Office/Administrative Staff, School/District Administrator, Teacher, or Technical Staff. Including users' roles will make reporting and assigning courses easier.

\*Fields with an asterisk are required.

6. In Campus on the "Import new people" page, click **Choose File** or **Browse** and select the CSV file you created

| Import new people                         |                                         |
|-------------------------------------------|-----------------------------------------|
| Upload up to 5000 users at once:          |                                         |
| Your file must include these fields: Firs | t name, last name, username , Team code |
| If you're not sure how to create CSV file | use this template to get started.       |
| Choose a file                             |                                         |
| Choose File No file chosen                |                                         |
|                                           |                                         |
| □ The first row of my file contains co    | umn titles                              |
|                                           |                                         |

- 7. If your import file contains column headers in the first row, check **The first row of my file contains column titles**
- 8. Click Next
- 9. Click Map Fields
- 10. Select the fields you want to import by using the menus to match the Campus fields with the columns in your import file

The values in the menus are from the first row of your import file.

11. At the bottom of the page, check **Send login emails** to ensure that the new users receive an account activation email

### 12. Click Import

Monitor the progress of the import in the "Recent imports" area of the People page. Refresh the page, if needed.

13. Review the list of users on the People page to ensure that all of the users were imported correctly

Note: You cannot import user accounts with email addresses that do not match your account's valid email domain(s). If you import a user who already has a Campus account for your school or district, as long as the username is the same, the rest of the information in the existing record will be updated.

Access to PD+ is initiated during a daily batch process. Please wait 24 to 48 business hours for access to be granted. If users don't have access after 48 hours, please email <a href="mailto:pdplus@powerschool.com">pdplus@powerschool.com</a>.

# **Activating User Accounts**

Once a new user account is created, the new user receives a confirmation email with instructions on how to activate his or her Campus account. The new user will click the account-activation URL included in the email and will then be prompted to create a new account password.

• Your district's technical contacts can monitor all of the accounts associated with your organization. To view the list of your organization's Campus users, from the Campus Dashboard tab, click **People**. On the People page, view the information in the Last Login column to see which users have never logged in and activated their accounts.

## **Resetting User Passwords**

Users can reset their own passwords by clicking **I've forgotten my username/password** on the Campus login page. However, technical contacts can also reset a user's password by navigating to the People page in Campus and clicking the user's name. On the user's page, open the Options menu and select **Reset Password**. Then enter and confirm the new password and click **Save**. It is recommended that you enter a temporary password like ChangeMe01! since the user will be prompted to create a new password when he/she first signs in.

Share the temporary password with the user. Once the user signs in, he/she will be prompted to create a new password.

## Promoting a User to a Team Leader/Team Admin

In Campus, the users who are technical contacts for their schools or districts should be given the "Team Leader/Team Admin" access level. You may also want to make an administrator who will be assigning Campus courses to district staff members a team leader/admin. To promote an existing learner user to a team leader/admin user, first navigate to the People page. Click the user's name. From the Options menu, select **View [username]**. In the Basic Information section, click the Edit icon next to Access Level. Open the Access Level menu and select **Team Leader/Team Admin**.

# Using PD+

After you add Campus accounts for your users, and those users confirm their accounts, they are ready to begin training. Encourage your staff to explore the PD+ courses and videos available on the Customer Education Campus. Staff members who wish to attend a webinar should visit PowerSource to sign up for one.

## Accessing PD+ Training

PD+ training videos and courses cover a wide range of products and their related topics in a variety of formats. Use the filters in the Content Library to search the library by role-based learning paths, products, topics, and more.

To access a PD+ course:

- 1. To sign in to the Campus, enter your username and password and click **Login** at https://training.powerschool.com
- 2. Click Content Library > PD+
- 3. Use the Topics filters to choose a course that you want to view, such as searching by the product and topic
- 4. Once you find a course or video, click the title

To resume a course or video:

- 1. To sign in to the Campus, click Login at https://training.powerschool.com
- 2. On the Home page, view the course or video Under My Courses or click **In Progress** to access your class list
- 3. Locate the course or video you wish to complete and click the title

## Attending a Webinar

PD+ webinars have not yet been added to the Customer Education Campus. You must sign in to PowerSource to view available training webinars.

To attend a training webinar:

- 1. Sign in to PowerSource by entering your username and password and clicking **Login** at https://support.powerschool.com
- 2. Click Training > Training Calendar
- 3. Select a training webinar and click Request
- 4. Verify the registrant's information is correct and click **I have read and agree to the Terms of Registration**
- 5. Click Submit

## **Enrolling Your Staff in PD+ Training**

Technical contacts with a Campus role set to "Team Leader/Team Admin" can enroll users in PD+ training. Technical contacts can give other administrators in their district permission to assign PD+ training by assigning them the Team Leader/Team Admin access level.

Your district's technical contacts can monitor all of the accounts associated with your organization. To view the list of your organization's Campus users, from the Campus Dashboard tab, click **People**. On the People page, view the information in the Last Login column to see which users have never logged in and activated their accounts.

To assign training:

- 1. From the Campus Dashboard, click Teams
- 2. Click the name of your team (school/district name)
- 3. Click Courses
- 4. Click Assign Courses to [your team name]
- 5. Check the boxes next to the names of the videos, courses, and/or learning paths you want to assign to your team and then click **Assign**

The assigned videos and/or courses will now appear in each user's My Courses list on their Campus Home page.

To assign training to an individual user:

- 1. From the Campus Dashboard, click People
- 2. Click the name of the person you wish to assign a course
- 3. Click Courses
- 4. Click Assign to Course

# **Reporting Options**

Technical contacts with a Campus role set to "Team Leader/Team Admin" can view and run reports to track PD+ course and PD+ video usage.

### **Campus Dashboard**

Technical contacts sign in to their Campus Dashboards in the admin view by default. At the top of your Dashboard, view the following metrics. Click each metric to reveal more details.

- Total Courses The total number of courses that are assigned to or have been completed by users in your school or district
- Total Users The total number of users in your school or district who have Campus accounts
- Active Courses The total number of courses that are assigned to or have been completed by users in your school or district in the last 30 days
- Active Users The total number of users in your school or district who have logged in to Campus in the last 30 days

Also on the Dashboard, in the Team Reports area, access the Course Activity, User Activity, and Module Activity quick reports for your school or district.

Return to Contents

## **Campus Reports**

Navigate to the Reports page to view additional metrics about the users in your school or district, to run quick reports, to run usage reports, or to create your own reports.

From the Campus Dashboard, click **Reports**. In the "Quick reports" or "Usage reports" areas, click a report name to run the report.

Filter the quick report results by clicking the filter menu (looks like three horizontal lines), selecting which fields you want to include, and clicking **Run Report**.

Some of the reports you can run include:

- Learning Paths View the total number of learning paths assigned to or completed by users in your school or district
- Courses View the total number of courses assigned to or completed by users in your school or district
- People View all of the users in your school or district who have Campus accounts, along with the total number of courses they are taking or have taken, and their completion rates
- Achievements View the total number of achievements (people who have earned completion certificates) by course

To export the results of a quick or usage report:

- 1. Click Reports
- 2. Click the name of a quick or usage report to run the report
- 3. Click Download/Schedule this report
- 4. Enter a report title
- 5. Open the Options menu and choose **Download** or **Schedule**

If you choose **Schedule** to set up a one-time or recurring report, enter the email address of the person to which the report will be sent, along with the frequency.

- 6. Open the Format menu and choose CSV or PDF
- 7. Click Run

The report will be emailed to you or to the specified recipient.

To create a custom report:

- 1. Click Reports
- 2. On the Reports page, click **Reporting Engine**
- 3. Then click Team > Details > Results
- 4. Choose to build a report on a learning path or course
- 5. Select the content you want to report on by selecting from the list of fields or removing existing fields
- 6. Click Next
- 7. Using the filter options, choose the scope of the data to include in the report

### 8. Click Next

9. Preview your report and click Next to continue

If you need to make edits, click **Previous** to return to the previous screens.

- 10. Enter a report name
- 11. To schedule this report, change the default frequency setting to your preferred frequency and click **Build & Save**

To save this report to your dashboard, use the default frequency setting of **Run once now** and click **Build & Save**.

12. To download the report once, click the Download Now tab and then click Download

13. Once the report is ready, click the Download icon to save it

## PowerSchool Professional Development Plus (PD+) Certificate

When a user completes a video of any length or the final quiz in a PD+ interactive course with a score of 60% or higher, a certificate of completion is generated.

To print your certificate:

- 1. Sign in to the Customer Education Campus by entering your username and password and clicking **Login** at https://training.powerschool.com
- 2. Click Achievements
- 3. Use the "Search for an achievement" field to find the particular course you are looking for

Note that only completed courses and videos will have a certificate of completion. The certificates will contain the title of the course or video, the date of completion, as well as the user's name and a certifying signature.

4. Click **Download certificate** and print the certificate for your records

## Having problems finding your certificate?

PD+ video and course completion certificates can be downloaded from the Achievements page. If you can't find the certificate, verify that you passed the final quiz, that you are meeting the system requirements as specified in the PD+ Technical Requirements section, and that you are not experiencing browser caching problems.

Clearing the browser cache varies from browser to browser, so perform an Internet search to learn how to clear your browser cache.

Use the next section as a guide to determine which PowerSchool SIS or Unified Classroom courses your faculty and staff should take based on their job roles. Taking additional courses may be recommended to meet variations in role responsibilities.

Use the Learning Paths filter in Campus to locate these learning paths, as well as recommended courses for additional roles and products.

# PowerSchool SIS Administrators (District Technology Staff)

Campus role: Technical Staff

### **Required:**

- 1. PowerSchool SIS: Basics for Admin Users (Part 1, Part 2, Part 3)
- 2. PowerSchool SIS: Administration and Management
- 3. PowerSchool SIS: Security (Part 1, Part 2)
- 4. PowerSchool SIS: Setting Up District Grading Preferences
- 5. PowerSchool SIS: Setting Up School Grading Preferences

To understand the basic functionality of the system from the end user's point of view, PowerSchool SIS administrators should take the following courses:

- 1. PowerSchool SIS: Data Manager
- 2. PowerSchool SIS: Managing Staff in PowerSchool
- 3. PowerSchool SIS: Managing Student Behavior and Discipline in PowerSchool
- 4. PowerSchool SIS: Administration and Management
- 5. PowerSchool SIS: Communication Tools (Part 1, Part 2)
- 6. PowerSchool SIS Management Cycle
- 7. PowerTeacher Pro courses
  - PowerTeacher Pro Part 1: Setup, Assignments, and Grading
  - PowerTeacher Pro Part 2: Analysis and Reporting

To prepare to set up the PowerSchool SIS Student and Parent Portals and PowerSchool Mobile, PowerSchool SIS administrators should take the following courses:

- 1. PowerSchool SIS: Student and Parent Portals
- 2. PowerSchool SIS: Setting Up Student and Parent Access

Before the end of the first term or grading period at any schools in the district, the PowerSchool SIS administrator should take the following courses:

- 1. PowerSchool SIS: End of Term Part 1 Verifying Grades
- 2. PowerSchool SIS: End of Term Part 2 Storing Grades
- 3. PowerSchool SIS: End of Term Part 3 Reporting Grades

Depending on the types of schools in the district—secondary, elementary, or both— PowerSchool SIS administrators should take one or both of the following:

- 1. PowerSchool SIS: During the School Year Scheduling Secondary
- 2. PowerSchool SIS: During the School Year Scheduling Elementary

To prepare for the beginning of a new school year, PowerSchool SIS administrators should take the following courses:

- 1. PowerSchool SIS: Start of Year Part 1 District and School Administration
- 2. PowerSchool SIS: Start of Year Part 2 Scheduling and Attendance
- 3. PowerSchool SIS: Start of Year Part 3 Grading, Assessment, and Reports
- 4. PowerSchool SIS: Start of Year Part 4 Student Information and Parent Access

### Additional Recommended Training:

- 1. PowerSchool SIS: Attendance Tracking and Notification
- 2. PowerSchool SIS: Automated Walk-In Scheduler
- 3. PowerSchool SIS: Counselor and Administrative Skills
- 4. PowerSchool SIS: High School Counselor and Administrative Skills
- 5. PowerSchool SIS: Enterprise Reporting for Report Users (Part 1, Part 2)
- 6. PowerScheduler: Prepare to Build (Part 1, Part 2, Part 3, Part 4, Part 5, Part 6)
- 7. PowerScheduler: The Load Process (Part 1, Part 2, Part 3, Part 4, Part 5)
- 8. PowerSchool SIS: Setting Up Standards-Based Grading
- 9. PowerSchool SIS: Setting Up Health Record Management

# **Secondary and Elementary Principals**

Campus role: School/District Administrator

### **Required:**

- 1. PowerSchool SIS: Basics for Admin Users (Part 1, Part 2, Part 3)
- 2. PowerSchool SIS: Administration and Management
- 3. PowerSchool SIS: Security (Part 1, Part 2)
- 4. PowerSchool SIS: Setting Up District Grading Preferences
- 5. PowerSchool SIS: Setting Up School Grading Preferences

To understand the basic functionality of the system from the end user's point of view, principals should take the following courses:

- 1. PowerSchool SIS: Enrolling and Transferring Students
- 2. PowerSchool SIS: Managing Grades and Academic Data (Part 1, Part 2)
- 3. PowerSchool SIS: Managing Staff in PowerSchool
- 4. PowerSchool SIS: Managing Students in PowerSchool
- 5. PowerSchool SIS: Managing Student Behavior and Discipline in PowerSchool

- 6. PowerSchool SIS: Communication Tools (Part 1, Part 2)
- 7. PowerTeacher Pro (PTP) or Unified Classroom (UC) courses
  - PowerTeacher (PTP or UC)
  - PowerTeacher Pro Part 1: Setup, Assignments, and Grading
  - PowerTeacher Pro Part 2: Analysis and Reporting
  - Unified Classroom: Getting Started
  - Unified Classroom: Grading Setup, Assignments, and Scoring
  - Unified Classroom: Analyzing Student and Class Progress
  - Unified Classroom: Using Grading Reports
- 8. PowerSchool SIS: Counselor and Administrative Skills
- 9. PowerSchool SIS: High School Counselor and Administrative Skills
- 10. PowerSchool SIS: Enterprise Reporting for Report Users (Part 1, Part 2)

To prepare to set up the PowerSchool SIS Student and Parent Portals and PowerSchool Mobile, principals should take the following courses:

- 1. PowerSchool SIS: Student and Parent Portals
- 2. PowerSchool SIS: Setting Up Student and Parent Access

Before the end of the first term or grading period at any schools in the district, principals should take the following courses:

- 1. PowerSchool SIS: End of Term Part 1 Verifying Grades
- 2. PowerSchool SIS: End of Term Part 2 Storing Grades
- 3. PowerSchool SIS: End of Term Part 3 Reporting Grades

Depending on the methods used to record attendance in the district—meeting, daily, or both—principals should take the following courses:

- 1. PowerSchool SIS: Managing Meeting Attendance
- 2. PowerSchool SIS: Managing Daily Attendance
- 3. PowerSchool SIS: Attendance Reports

Depending on the types of schools in the district—secondary, elementary, or both—principals should take one or both of the following:

- 1. PowerSchool SIS: During the School Year Scheduling Secondary
- 2. PowerSchool SIS: During the School Year Scheduling Elementary

To prepare for the beginning of a new school year, principals should take the following courses:

- 1. PowerSchool SIS: Start of Year Part 1 District and School Administration
- 2. PowerSchool SIS: Start of Year Part 2 Scheduling and Attendance
- 3. PowerSchool SIS: Start of Year Part 3 Grading, Assessment, and Reports
- 4. PowerSchool SIS: Start of Year Part 4 Student Information and Parent Access

### **Additional Recommended Training:**

<u>Return</u> <u>to</u> <u>Contents</u>

- 1. PowerSchool SIS: Attendance Tracking and Notification
- 2. PowerSchool SIS: Automated Walk-In Scheduler
- 3. PowerSchool SIS: Data Manager
- 4. PowerScheduler: Prepare to Build (Part 1, Part 2, Part 3, Part 4, Part 5, Part 6)
- 5. PowerScheduler: The Load Process (Part 1, Part 2, Part 3, Part 4, Part 5)
- 6. PowerSchool SIS: Administration and Management
- 7. PowerSchool SIS: Setting Up Standards-Based Grading
- 8. PowerSchool SIS: Setting Up Health Record Management

## **Office and Administrative Staff**

Campus role: Office/Administrative Staff

### **Required:**

- 1. PowerSchool SIS: Basics for Admin Users (Part 1, Part 2, Part 3)
- 2. PowerSchool SIS: During the School Year Scheduling Secondary
- 3. PowerSchool SIS: During the School Year Scheduling Elementary
- 4. PowerSchool SIS: Enrolling and Transferring Students
- 5. PowerSchool SIS: Managing Staff in PowerSchool
- 6. PowerSchool SIS: Managing Students in PowerSchool
- 7. PowerSchool SIS: Managing Student Behavior and Discipline in PowerSchool
- 8. PowerSchool SIS: Communication Tools (Part 1, Part 2)

Before the end of the first term or grading period at each school, office staff should take the following courses:

- 1. PowerSchool SIS: End of Term Part 1 Verifying Grades
- 2. PowerSchool SIS: End of Term Part 2 Storing Grades
- 3. PowerSchool SIS: End of Term Part 3 Reporting Grades

Depending on the methods used to record attendance at each school—meeting, daily, or both—office staff should take the following courses:

- 1. PowerSchool SIS: Managing Meeting Attendance
- 2. PowerSchool SIS: Managing Daily Attendance
- 3. PowerSchool SIS: Attendance Reports

#### **Recommended:**

- 1. PowerSchool SIS: Attendance Tracking and Notification
- 2. PowerSchool SIS: Automated Walk-In Scheduler
- 3. PowerSchool SIS: Data Manager
- 4. PowerSchool SIS: Enterprise Reporting for Report Users (Part 1, Part 2)
- 5. PowerSchool SIS: Administration and Management

- 6. PowerSchool SIS: Setting Up District Grading Preferences
- 7. PowerSchool SIS: Setting Up School Grading Preferences
- 8. PowerSchool SIS: Student and Parent Portals

## Counselors

Campus role: Counselor

### **Required:**

- 1. PowerSchool SIS: Basics for Admin Users (Part 1, Part 2, Part 3)
- 2. PowerSchool SIS: Counselor and Administrative Skills
- 3. PowerSchool SIS: During the School Year Scheduling Secondary
- 4. PowerSchool SIS: During the School Year Scheduling Elementary
- 5. PowerSchool SIS: Enrolling and Transferring Students
- 6. PowerSchool SIS: High School Counselor and Administrative Skills (secondary counselors)
- 7. PowerSchool SIS: Managing Grades and Academic Data (Part 1, Part 2)
- 8. PowerSchool SIS: Communication Tools (Part 1, Part 2)

Before the end of the first term or grading period at each school, counselors should take the following courses:

- 1. PowerSchool SIS: End of Term Part 1 Verifying Grades
- 2. PowerSchool SIS: End of Term Part 2 Storing Grades
- 3. PowerSchool SIS: End of Term Part 3 Reporting Grades

### **Recommended:**

- 1. PowerSchool SIS: Automated Walk-In Scheduler
- 2. PowerSchool SIS: Data Manager
- 3. PowerSchool SIS: Enterprise Reporting for Report Users (Part 1, Part 2)
- 4. PowerSchool SIS: Student and Parent Portals
- 5. PowerScheduler: Prepare to Build (Part 1, Part 2, Part 3, Part 4, Part 5, Part 6)
- 6. PowerScheduler: The Load Process (Part 1, Part 2, Part 3, Part 4, Part 5)

## Teachers

Campus role: Teacher

Select the PowerTeacher Pro (PTP) or Unified Classroom (UC) path.

### **Required:**

- 1. PowerTeacher (PTP and UC)
- 2. PowerTeacher: Seating Charts (PTP and UC)
- 3. PowerTeacher Pro Part 1: Setup, Assignments, and Grading

- 4. PowerTeacher Pro Part 2: Analysis and Reporting
- 5. Unified Classroom: Getting Started
- 6. Unified Classroom: Grading Setup, Assignments, and Scoring
- 7. Unified Classroom: Analyzing Student and Class Progress
- 8. Unified Classroom: Using Grading Reports
- 9. Unified Classroom: Grading Reports

## **Department Heads and Curriculum Leaders**

Campus role: Curriculum Director

### **Required:**

PowerTeacher Pro and Unified Classroom:

- 1. PowerSchool SIS: Setting Up School Grading Preferences
- 1. PowerSchool SIS: Setting Up Standards-Based Grading

### **Recommended:**

PowerTeacher Pro:

- 1. PowerTeacher Pro Part 1: Setup, Assignments, and Grading
- 2. PowerTeacher Pro Part 2: Analysis and Reporting

Unified Classroom:

- 1. Unified Classroom: Getting Started
- 2. Unified Classroom: Grading Setup, Assignments, and Scoring
- 3. Unified Classroom: Analyzing Student and Class Progress
- 4. Unified Classroom: Using Grading Reports

# **Medical Support Staff**

Campus role: Health Office Staff

### **Required:**

- 1. PowerSchool SIS: Basics for Admin Users (Part 1, Part 2, Part 3)
- 2. PowerSchool SIS: Setting Up Health Record Management

# **Frequently Asked Questions**

Q: How do I add more than two technical contacts to my district/school?

A: Ask your PowerSchool account manager about the change in annual fees when you increase the number of authorized technical contacts.

Q: What if I can't sign in to the Customer Education Campus because I don't remember my username or password?

A: Most usernames are created using your district/school email address. For passwords, click **I've forgotten my username/password** on the main login page.

If you continue to have issues, see if the other technical contact for the district/school can sign in to the Campus and use the People pages to help you. If not, please contact <a href="mailto:pdplus@powerschool.com">pdplus@powerschool.com</a>.